## **Registering Fair Exhibits**

**You must sign up for at least one exhibit in each project you enrolled in.**

- 1. Go to the Washington County Fair Park website: http://www.wcfairpark.com/
- 2. In the menu across the top, click the blue tickets on the right to go to the **Washington County Fair Website**.

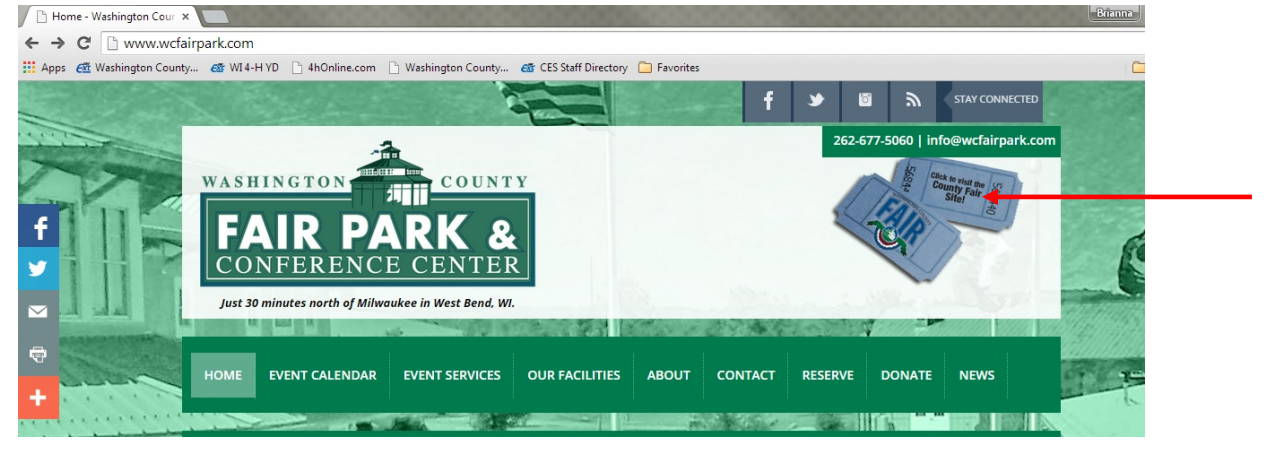

3. In the menu across the top of the page that opens, select **Exhibitors.**

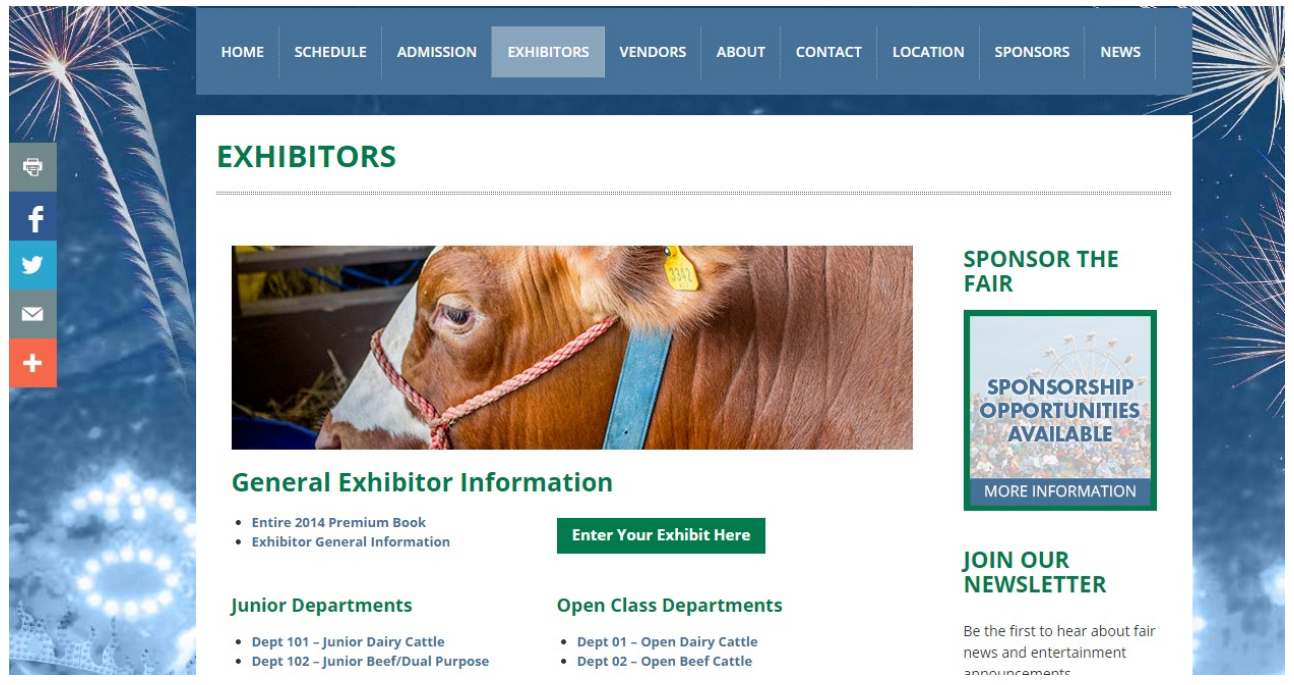

4. On the page that opens, you have the choice of looking at the possible exhibits for your project(s) either individually using the department links, or you can click **Entire 2016 Premium Book**. 4‐H youth members exhibit in Junior Departments. Be sure to check for updated guidelines for exhibiting in junior departments.

## **EXAMPLE:**

If you are in the Cloverbud project, you can click "Dept 117 ‐ Junior Exploring/Cloverbuds" to see a list of the exhibits you can sign up to take to the fair.

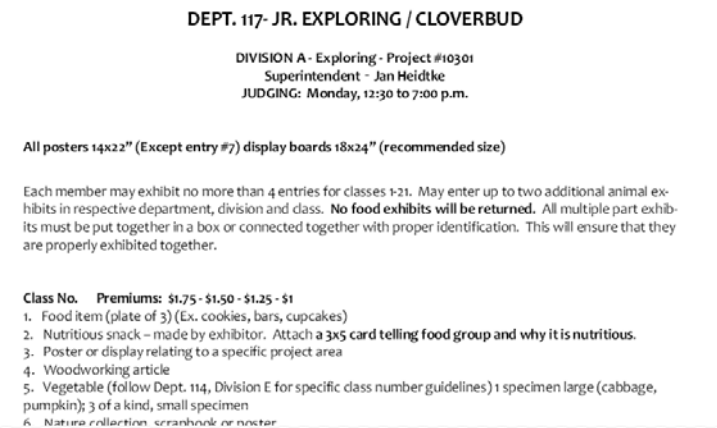

5. Once you know what exhibits you want to sign up for, you can go back to the Fair Park website and select **Exhibitors > Enter Your Exhibit Here**.

The online entry website opens.

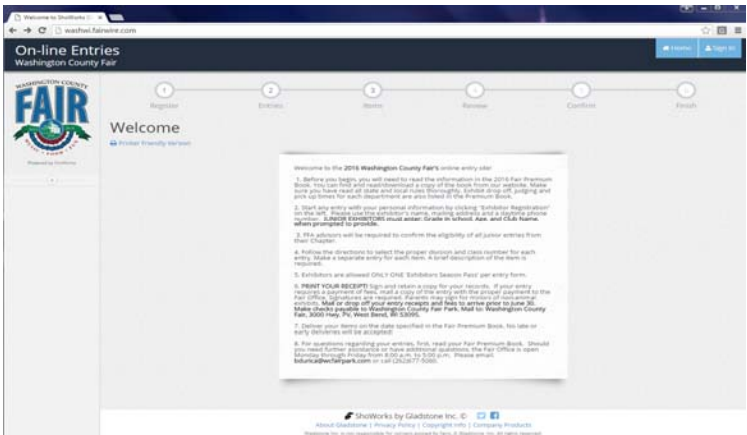

6. In the Navigation list, click **Exhibitor Registration**. You will be prompted to login first, or create a new account.

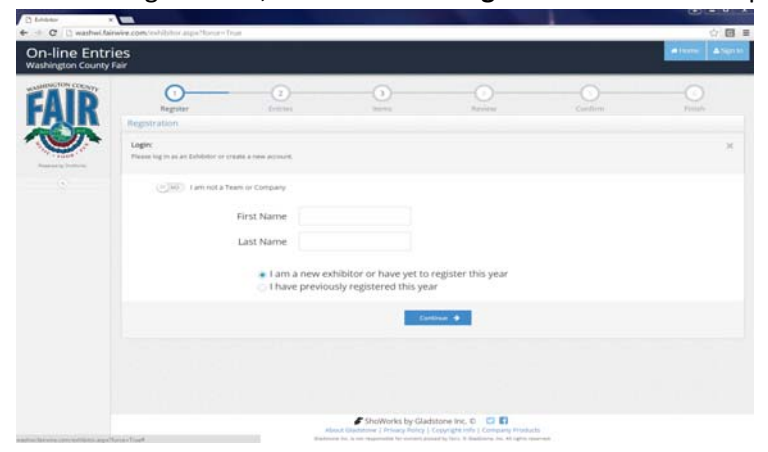

7. From there, create your entries using the information you gathered from the Premium Book in step 4. Your General Leader will be notified when your entries are complete.

If you have any **fees** (animals, barn, fair ticket, etc.), pay your General Leader, and your General Leader will deliver one check from your club to Fair Park.

Also, don't forget to order your **fair season pass**!!! –These can be ordered under "Admission Passes" Department. These are the \$8 youth passes and only can be purchased for the exhibitor entering (only one per transaction!) Cloverbuds do NOT need to purchase a pass, as they will receive free season passes if they are **exhibiting at the county fair.**